サーバー向け Dell SupportAssist バージョン 1.0.1 クイックセットアップガイド

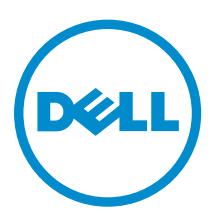

# メモ、注意、警告

■ メモ: メモでは、コンピュータを使いやすくするための重要な情報を説明しています。

注意: 注意では、ハードウェアの損傷やデータの損失の可能性を示し、その問題を回避するための方法 を説明しています。

警告: 警告では、物的損害、けが、または死亡の原因となる可能性があることを示しています。

著作権 **©** 2015 Dell Inc. 無断転載を禁じます。 この製品は、米国および国際著作権法、ならびに米国および国際知的財産 法で保護されています。Dell™、およびデルのロゴは、米国および / またはその他管轄区域における Dell Inc. の商標です。 本書で使用されているその他すべての商標および名称は、各社の商標である場合があります。

2015 - 05

Rev. A00

# SupportAssist をお使いになる前に

Dell SupportAssist for Servers は、デルサーバーのハードウェアの問題を事前に特定することで、デルからの サポートを自動化するアプリケーションです。問題が検出されると、SupportAssist は自動的に Dell テクニ カルサポートのサポートケースを開き、お客様に電子メール通知を送信します。問題のトラブルシューティ ングに必要なデータが自動的に収集され、Dell テクニカルサポートに安全に送信されます。収集されたデー タは、Dell テクニカルサポートがお客様に問題を解決するための適切なソリューションを提供するために使 用されます。

**グ メモ**:本書では、*ローカルシステムとは SupportAssist をインストール*するサーバーを、リモー*トデバ* イス とは SupportAssist に監視させるその他のサーバーを指します。

本書では、SupportAssist を使用して、ローカルシステムと 1 台のリモートデバイスを監視するのに必要な情 報について説明します。

### SupportAssist のダウンロード

- 1. [Dell.com/SupportAssist](http://www.dell.com/SupportAssist) にアクセスします。
- 2. 画面下までスクロールして、エンタープライズ タブをクリックします。
- 3. ダウンロード のセクションで、SupportAssist for Servers をクリックします。 ドライバの詳細 ページが表示されます。
- 4. 利用可能なフォーマット セクションで、ファイルのダウンロード をクリックします。

### ローカルシステム監視のための SupportAssist のセットアッ プ

ローカルシステムを監視するよう SupportAssist をセットアップするには、SupportAssist をインストールし、 SupportAssist の登録が完了していることを確認します。

#### 前提条件

SupportAssist をインストールするシステムにインターネット接続があることを確認します。システムがプ ロキシサーバー経由でインターネットに接続している場合、プロキシサーバーに接続するために必要な詳細 情報が手元にあることを確認します。

SupportAssist をインストールするための前提条件と最小要件に関しては、[Dell.com/ServiceabilityTools](http://www.dell.com/serviceabilitytools) にあ る『 *Dell SupportAssist Version 1.0 for Servers User's Guide*』(SupportAssist Essentials for Servers バージョ ン 1.0 ユーザーズガイド) を参照してください。

#### 手順

1. SupportAssist インストールパッケージを右クリックしてから、管理者として実行をクリックします。

Dell SupportAssist インストーラにようこそ ページが表示されます。

- 2. 次へ をクリックします。 ライセンス契約ページが表示されます。
- 3. SupportAssist が管理対象デバイスから収集する情報について読んでから 同意します を選択します。
- 4. Dell エンドユーザーライセンス契約 を読み、同意します を選択してから インストール をクリックしま す。

インストール完了 ページが表示されます。

5. 終了 をクリックします。

SupportAssist ログインページがウェブブラウザのウィンドウで開きます。

■ メモ: システムがドメインのメンバーである場合、ユーザー名を [ ドメイン \ ユーザー名 ] フォーマ ットで入力する必要があります。たとえば、MyDomain\MyUsername となります。ローカルドメ インであることを示すために、.\Administrator のようにピリオド [.] を使用することもできま す。

6. Microsoft Windows オペレーティングシステムのユーザー名とパスワードを入力して、ログイン をクリ ックします。

Dell SupportAssist 設定ウィザードが表示されます。

7. ようこそ ページで次へをクリックします。

SupportAssist がインターネットへの接続を検証します。

- SupportAssist がインターネットに接続できる場合、登録ページが表示されます。
- SupportAssist がインターネットに接続されていない場合、システムがプロキシサーバー経由でイン ターネットに接続されていることを確認するためのプロンプトメッセージが表示されます。はい を クリックすると、プロキシ設定 ページが表示されます。

システムがインターネットに直接接続されているにも関わらず、問題が解決しない場合は、ネットワー ク管理者に連絡してサポートを受けてください。

- 8. プロキシ設定 ページが表示される場合:
	- a. プロキシサーバーの IP アドレスまたはホスト名、およびポート番号を該当するフィールドに入力し ます。
	- b. プロキシサーバーへの接続にユーザー名とパスワードが必要な場合、認証が必要 を選択して、該当 するフィールドにそのプロキシサーバーのユーザー名とパスワードを入力します。
	- c. 次へ をクリックします。

SupportAssist がプロキシサーバー経由でインターネットへの接続を検証します。接続が確立されると、 登録 ページが表示されます。そうでない場合は、エラーメッセージが表示されます。プロキシサーバー 接続の問題が解決しない場合は、ネットワーク管理者にお問い合わせください。

9. 登録ページで、必要な情報を入力し、次へをクリックします。

登録が正常に行われた場合、概要 ページが表示されます。そうでない場合は、エラーメッセージが表示 されます。依然として登録できない場合は、ネットワーク管理者にお問い合わせください。

10. 概要 ページで、終了 をクリックします。

SupportAssist の ケース ページが表示されます。

SupportAssist は、バックグラウンドで次のタスクを自動的に実行します。

- 監視するデバイスからシステム情報を収集するために必要な SupportAssist コンポーネントをローカル システムにダウンロードおよびインストールします。コンポーネントがシステムにすでにインストール されている場合は、SupportAssist との互換性があるバージョンに移行されることがあります。
- SupportAssist は、ローカルシステムに Dell OpenManage Server Administrator(OMSA)がインストー ルされていることを確認します。

– OMSA がインストールされていない、またはアップグレードが必要な場合、推奨バージョンの OMSA が自動的にダウンロードされ、インストールされます。ローカルシステムは、デバイスインベントリ

ページに 20MSA をインストール中 ステータスでリストされます。OMSA のインストールが完

了したら、ステータスに OK が表示されます。

– 推奨バージョンの OMSA がすでにインストールされている場合は、ローカルシステムが デバイスイ ンベントリ ページに OK ステータスが表示されます。

### リモートデバイス監視のための SupportAssist のセットアッ プ

OSMA エージェント経由でリモートデバイスを監視するよう SupportAssist をセットアップするには、リモ ートデバイスを SupportAssist に追加します。

#### 前提条件

- SupportAssist には、SupportAssistAdmins グループのメンバーとしてログインするようにしてくださ い。SupportAssist ユーザーグループの詳細については、「SupportAssist [ユーザーグループ」](#page-6-0)を参照して ください。
- SupportAssist がインストールされたローカルシステムからリモートデバイスに到達できるかどうかを確 認します。
- リモートデバイスのホスト名または IP アドレス、ユーザー名、およびパスワードが手元にあることを確 認します。
- リモートデバイスが Microsoft Windows オペレーティングシステムを実行している場合は、デバイスで Windows Management Instrumentation (WMI) サービスが実行されている必要があります。
- リモートデバイスが Linux オペレーティングシステムを実行している場合は、そのデバイス上でセキュア シェル(SSH)サービスが実行されており、SSH のパスワード認証が有効になっている必要があります。 (SSH のパスワード認証は、デフォルトで有効になっています。)
- OMSA 通信のために、リモートデバイスでポート 1311 が開いている必要があります。

OMSA をインストールするための要件については、[Dell.com/OpenManageManuals](http://www.dell.com/openmanagemanuals) にある『*Dell OpenManage Server Administrator Installation Guide*』(Dell OpenManage Server Administrator インストー ルガイド) を参照してください。

#### 手順

- 1. SupportAssist で、デバイスタブをクリックします。 デバイス ページが表示されます。
- 2. 追加 をクリックします。

デバイスの追加 ウィンドウが表示されます。

3. 該当するフィールドに必要な情報を入力します。

<sup>■</sup> メモ: リモートデバイスのホスト名を入力することをお勧めします。ホスト名を使用できない場合 は、デバイスの IP アドレスを入力することができます。

**メモ: SupportAssist では、デバイスへのログイン、およびシステム情報を収集して、それをデルに** 送信するコンポーネントを実行するために、ユーザー名とパスワードを必要とします。従って、入 力するユーザー名とパスワードには、以下の権限が必要です。

- デバイスのローカル管理者またはドメイン管理者権限、および WMI アクセス(デバイスで Windows オペレーティングシステムが実行されている場合)。
- ルート、スーパーユーザー、または sudo ユーザー権限(デバイスが Linux オペレーティング システムを使用している場合)。sudo ユーザーのユーザー名とパスワードを入力する場合は、 そのユーザーがルートグループに追加されていることを確認します。ルートグループにユーザ ーを追加するには、sudoers ファイルに次を含めます。

%root ALL=(ALL)NOPASSWD: ALL -ルートグループ内のすべてのユーザーに許可を提供 <User> ALL=(ALL) NOPASSWD: ALL - 指定したユーザーのみに許可を提供

**メモ:** デバイスが Windows ドメインのメンバーである場合、ユーザー名を [ ドメイン \ ユーザー 名 ] フォーマットで入力する必要があります。たとえば、MyDomain\MyUsername となります。 ローカルドメインであることを示すために、.\Administrator のようにピリオド [.] を使用する こともできます。

Linux ユーザー名の例:root

4. 追加 をクリックします。

デバイスの追加 ウィンドウが表示され、SupportAssist に SNMP の設定およびリモートデバイス上での OMSA のインストール / アップグレードを許可することが求められます。

■ メモ: SNMP を設定すると、リモートデバイスの SNMP トラップ (アラート) の宛先をが設定さ れ、リモートデバイスからのアラートが、SupportAssist がインストールされているローカルシス テムに転送されるようになります。

注意: OMSA と SNMP が設定されていない場合、SupportAssist はリモートデバイスで発生する可 能性があるハードウェア問題を識別できません。

5. OK をクリックします。

リモートデバイスは、デバイスインベントリページに適切なステータスで表示されます。

- SupportAssist が SNMP 設定を行っている場合、リモートデバイスには、■ SNMP を設定中 ステ ータスが表示されます。
- SupportAssist が OMSA のインストールまたはアップグレードを行っている場合、リモートデバイス

には、 OMSA をインストール中 ステータスが表示されます。

OMSA のインストールと SNMP の設定が完了すると、デバイスのステータスに ■ OK が表示されま す。

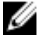

**グチ: SuppotAssist** によるリモートデバイスの追加で問題が発生する場合は、リモートデバイス(デル の第 12 世代または第 13 世代 PowerEdge サーバのみ)を別の方法で追加することも可能です。別の方 法を使用したリモートデバイスの追加については、[Dell.com/ServiceabilityTools](http://www.dell.com/serviceabilitytools) で『*Dell SupportAssist Version 1.0.1 for Servers User's Guide*』(Dell SupportAssist for Servers バージョン 1.0.1 ユーザーズガ イド)を参照してください。

### <span id="page-6-0"></span>ケースとデバイスの表示

- 1. SupportAssist によって自動的に作成されたサポートリクエストを表示するには、 ケース タブをクリッ クします。
- 2. 監視のために SupportAssist に追加したデバイスを表示するには、デバイスタブをクリックします。 また、デバイスタブでは、各デバイスの SupportAssist の機能のステータスも表示されます。デバイス

のセットアップまたは設定に問題がある場合には、そのデバイスに、■■ 警告または ■ エラー のス テータスが表示されます。エラーステータスはリンクとして表示されるため、それをクリックすると問 題の説明および解決のための手順を表示できます。

### SupportAssist へのログイン

- 1. SupportAssist デスクトップアイコンをダブルクリックして SupportAssist インタフェースを開きます。 SupportAssist ログイン ウィンドウが表示されます。
- 2. 該当するフィールドにユーザー名とパスワードを入力します。

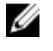

メモ: SupportAssistAdmins または SupportAssistUsers ユーザーグループのいずれかのメンバー であるユーザーアカウントのユーザー名とパスワードを指定する必要があります。SupportAssist ユーザーグループの詳細については、「SupportAssist ユーザーグループ」を参照してください。

**メモ: SupportAssist** がインストールされたデバイスがドメインのメンバーである場合、ユーザー名 を [ ドメイン \ ユーザー名 ] フォーマットで入力する必要があります。たとえば、MyDomain \MyUsername となります。ローカルドメインであることを示すために、.\Administrator のよ うにピリオド [.] を使用することもできます。

3. ログイン をクリックします。 SupportAssist の ケース ページが表示されます。

## SupportAssist のユーザーグループ

SupportAssist は、SupportAssist のインストール中に作成された次のユーザーグループを介してセキュリテ ィ権限を維持します。

- SupportAssistAdmins デフォルトで、Windows のローカル管理者グループまたはドメイン管理者グル ープのメンバーがこのグループに追加されます。
- SupportAssistUsers デフォルトで、Windows のユーザーグループまたはドメインユーザーグループの メンバーがこのグループに追加されます。

環境設定に基づいて、いずれかのグループにユーザーを追加することもできます。SupportAssist ユーザーグ ループの詳細については、[Dell.com/ServiceabilityTools](http://www.dell.com/serviceabilitytools) の『*Dell SupportAssist Version 1.0.1 for Servers User's Guide*』(Dell SupportAssist for Servers バージョン 1.0.1 ユーザーズガイド)を参照してください。

## 関連文書およびリソース

このガイド以外にも、Dell サポートサイトで利用できる次のガイドにアクセスできます。

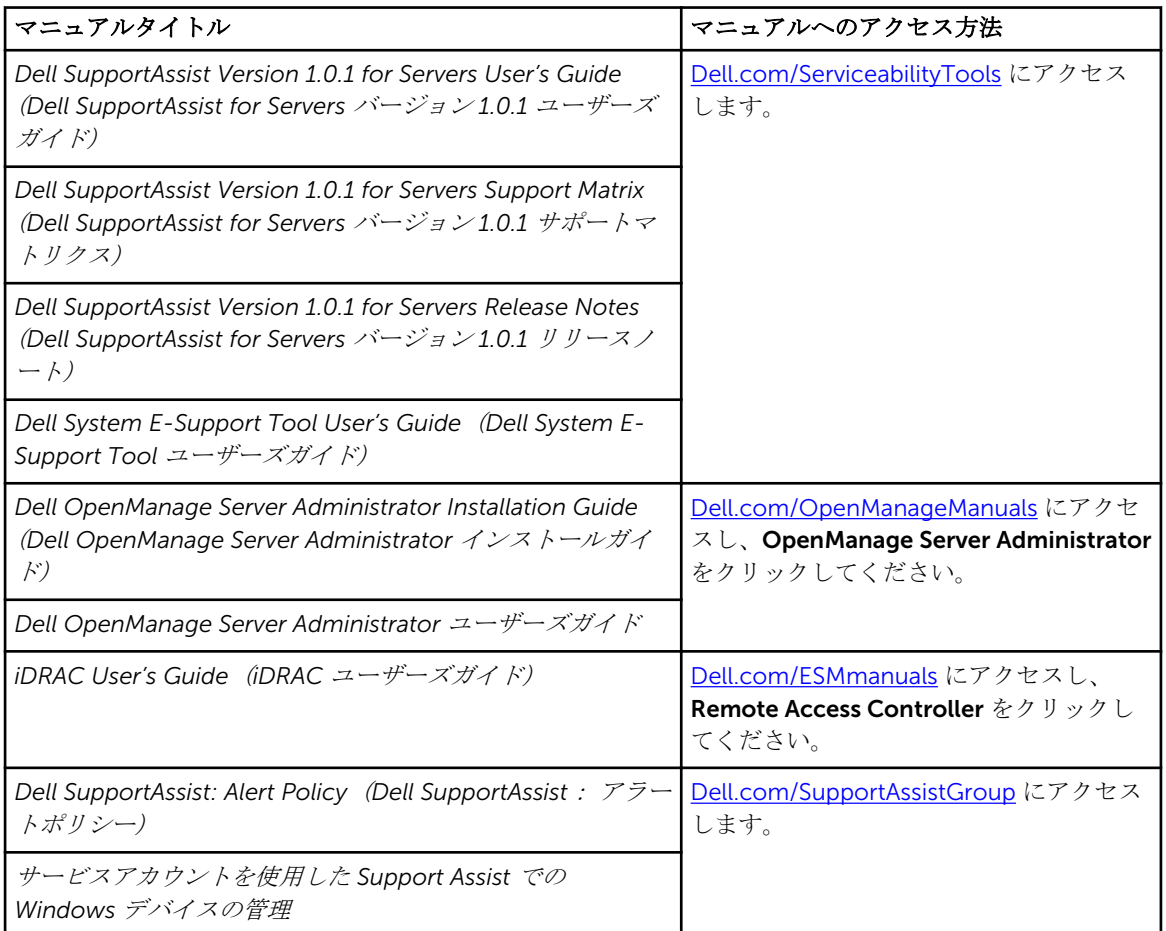

### ビデオチュートリアル

SupportAssist for Servers に関連する次のビデオチュートリアルにアクセスできます。

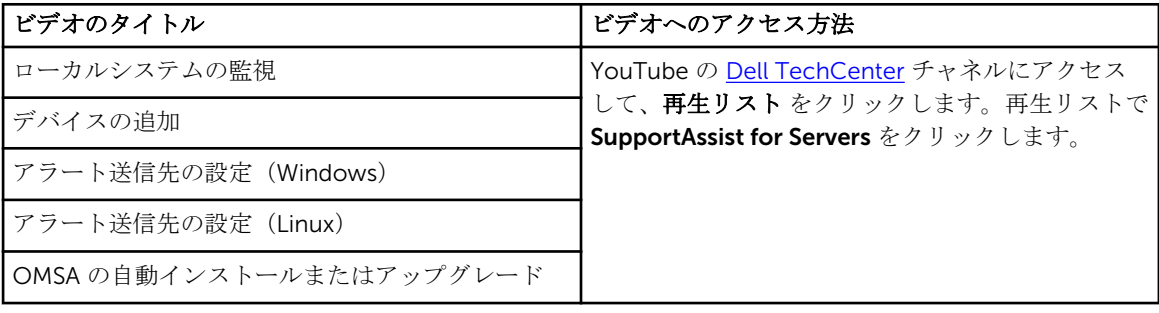

### SupportAssist コミュニティ

ビデオチュートリアル、ユーザー間で共有できる質問、ユーザーズガイド、およびその他の便利な情報を [Dell.com/SupportAssistGroup](http://www.dell.com/supportassistgroup) の Dell SupportAssist コミュニティフォーラムで利用することができます。

### Dell Remote Consulting Service

既存の Dell Remote Consulting Service の契約を使用するか、システム管理導入の担当者とスケジュールを 調整して、SupportAssist のセットアップおよび設定を最初から最後までサポートを受けられるようサービス を購入することができます。詳細については、『[Remote Consulting Services service description](http://www.dell.com/learn/us/en/vn/shared-content~services~en/documents~dell-remote-consulting-services.pdf)』(Remote Consulting Services サービス説明)のマニュアルを参照してください。